# **SOLID EDGE ST6**

# **TUTORIAL 12**

# **SIMULANDO O FUNCIONAMENTO DE UM MECANISMO**

O objetivo deste tutorial é fazer com que você tenha um contato inicial com a simulação de mecanismos que é possível com o recurso Motion do ambiente Assembly.

- 1. Abra o ambiente **Solid Edge Assembly**.
- 2. Abra o arquivo **Motor.asm**.
- 3. Na árvore de itens, do lado esquerdo da tela, ative a seção **Section 1 A,** caso ela ainda não esteja ativada.

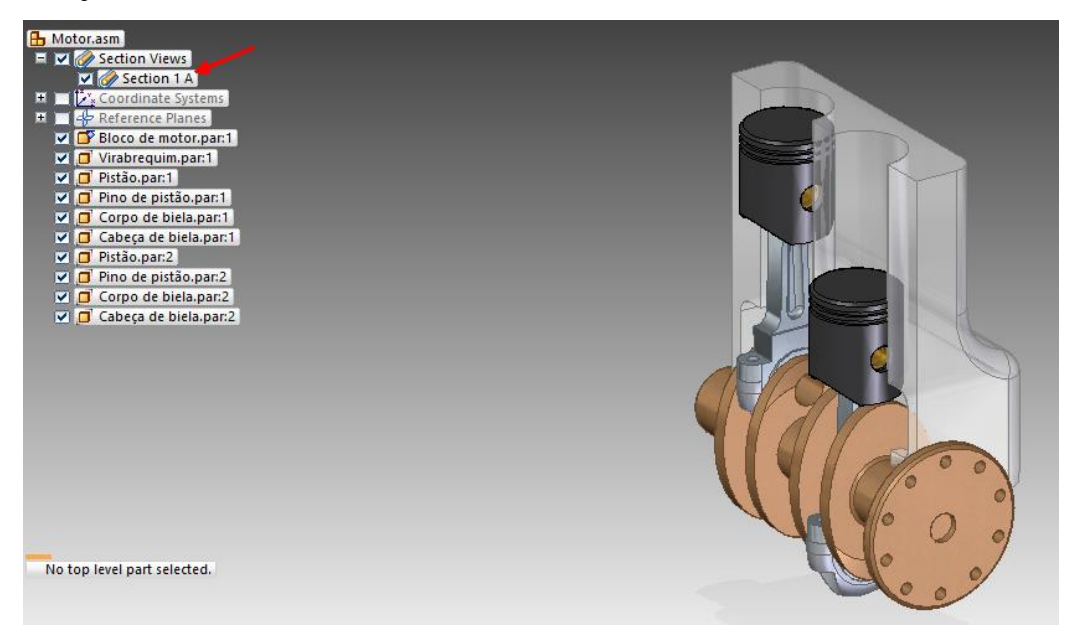

4. No menu **Tools->Environs** clique em **Motion.**

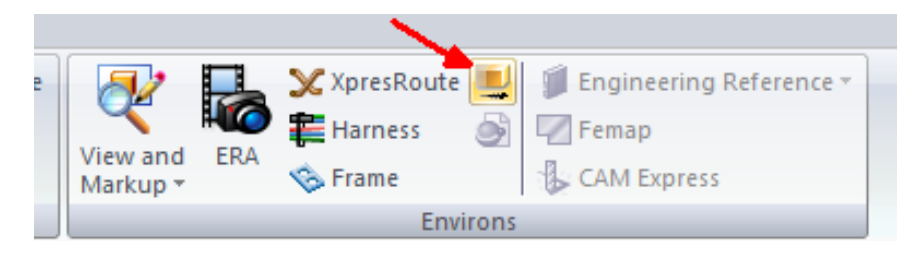

Aparecerá a janela **Simply Motion**, que oferece a opção de deixar que o programa defina automaticamente as peças da montagem que ficarão fixas e as que serão móveis, ou deixar que o usuário defina isso manualmente.

Clique em **Yes** para deixar isso por conta do software.

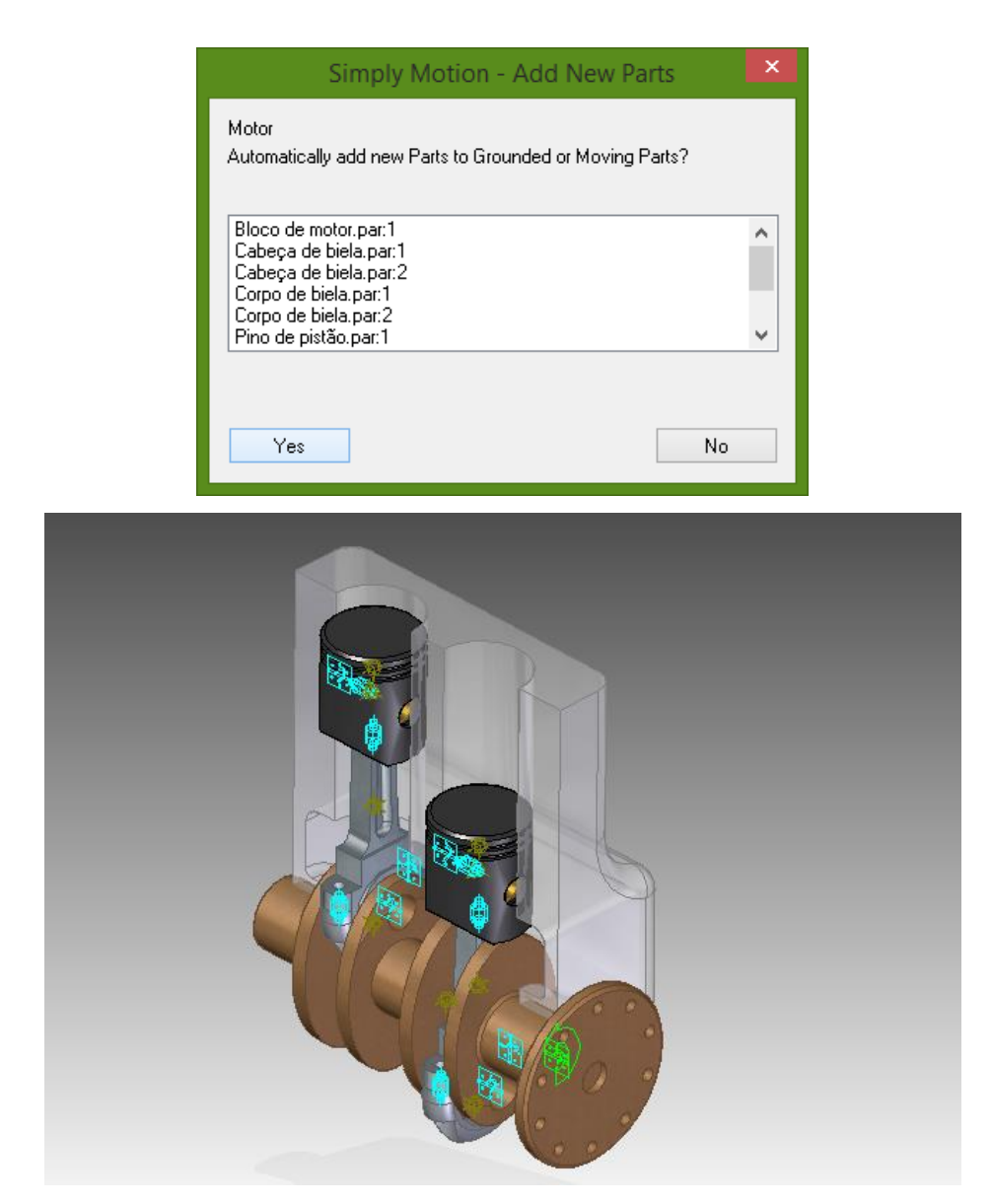

A forma como que essas juntas são criadas depende das relações definidas durante a montagem. Dessa forma é importante que se tome muito cuidado durante essa fase e ver se as juntas (que definem os graus de liberdade de uma peça em relação à outra) foram criadas automaticamente pelo programa.

5. Clique a ferramenta **Builder** no menu superior.

Abrirá uma janela que mostrará a sequência necessária para realizar a simulação.

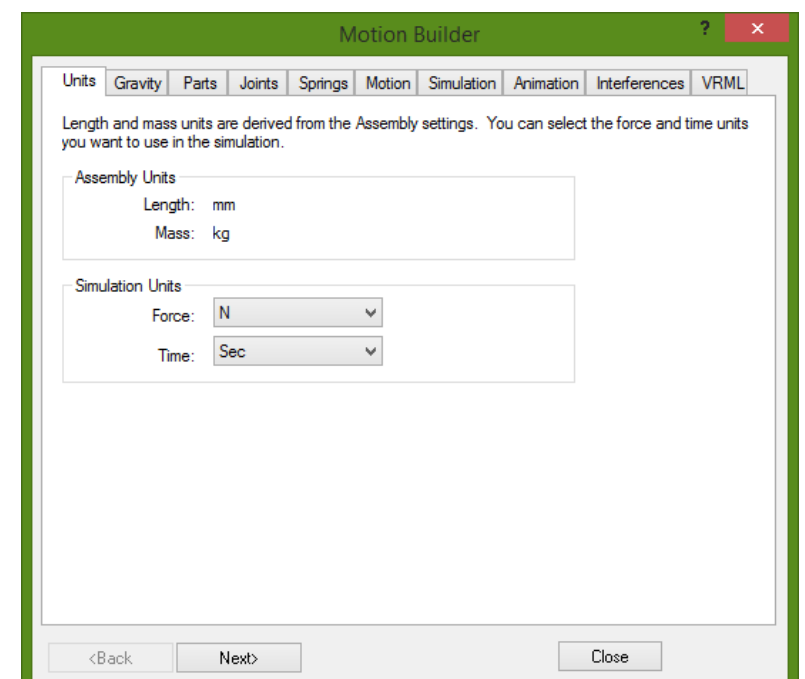

Na guia **Units**, escolha **N** como unidade para força e **Sec** como unidade para

tempo.

Clique em **Next**.

6. Desmarque a opção **Gravity On**, pois não será necessário o uso de gravidade para o tipo de simulação que faremos.

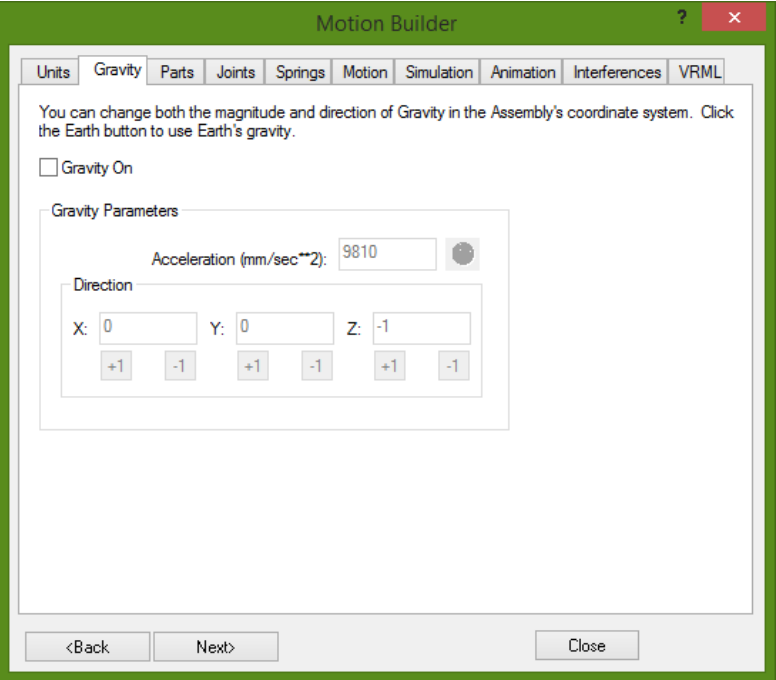

Clique em **Next**.

7. Na guia **Parts**, verifique se a peça **Bloco.par:1** se encontra no ramo **Ground Part**s e todas as demais em **Moving Parts**. Caso alguma peça esteja no ramo incorreto, clique sobre ela com o botão direito do mouse e clique sobre **Moving** ou **Ground** de acordo com o que foi apresentado.

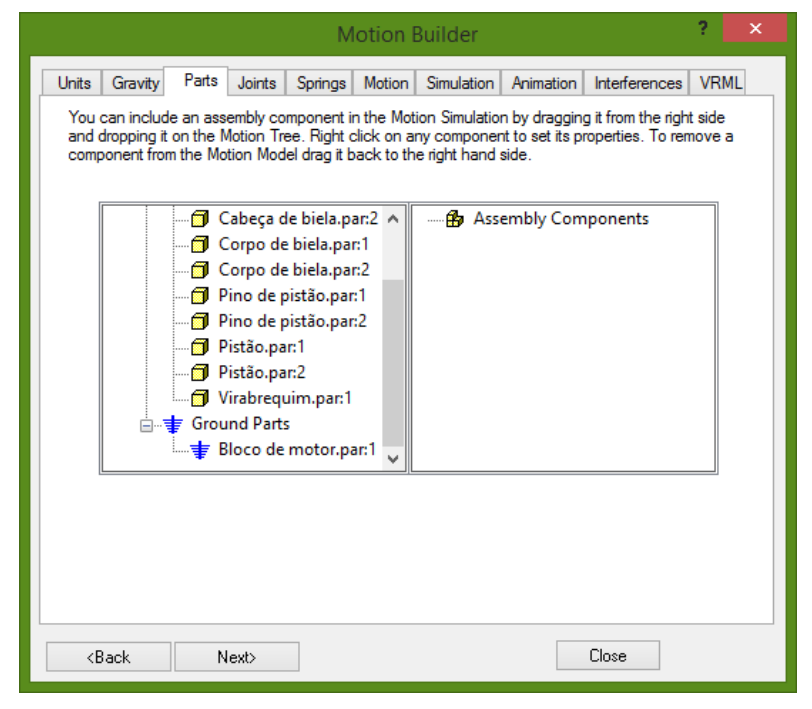

Clique em **Next**.

- 8. Passe direto pelas guias **Joints**, pois as juntas foram criadas automaticamente pelo software e as relações empregadas durante a montagem estão corretas (supondo que você tenha seguido o tutorial). Passe direto também pela guia **Springs**, pois não usaremos molas nessa simulação.
- 9. Na guia **Motion**, clique sobre o sinal (+) ao lado de **Joints** para expandir as juntas do mecanismo.

Expanda todas as **Revolute Joints** até encontrar a que una as peças **Bloco.par:1** e **Virabrequim.par:1**.

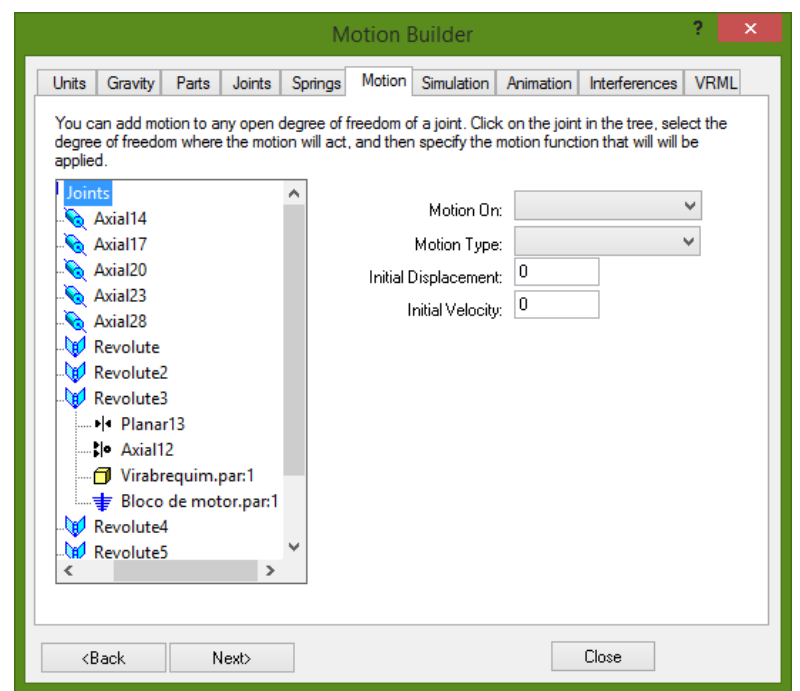

Clique sobre o desenho da junta. Em **Motion Type** selecione **Velocity**. Em

**Function**, selecione **Constant** e em **Angular Velocity** digite o valor **360.**

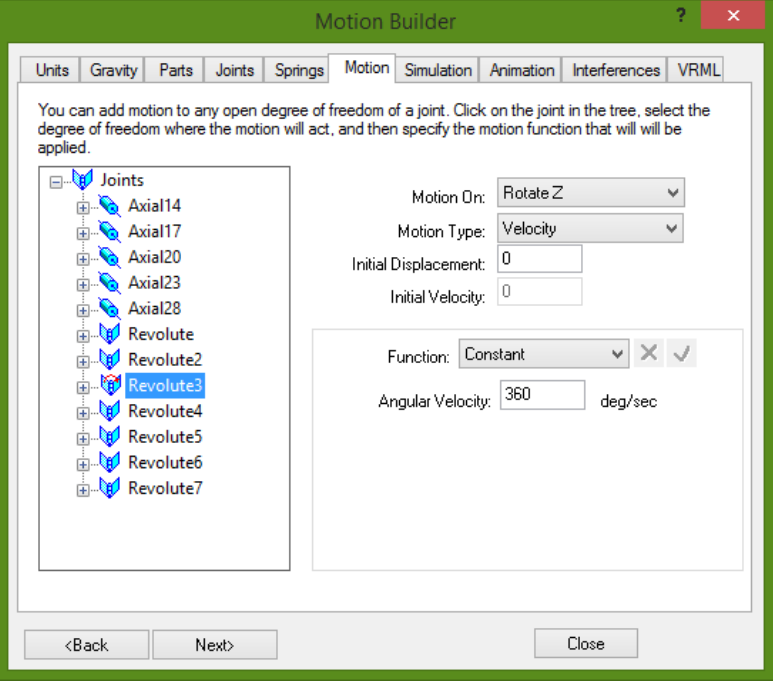

Clique em **Next**.

10. Na guia **Simulation** são colocados os parâmetros da simulação.

Em duração digite **5** (s). Em **Number of Frames** digite **50**. Marque a opção **Animate During Simulation**.

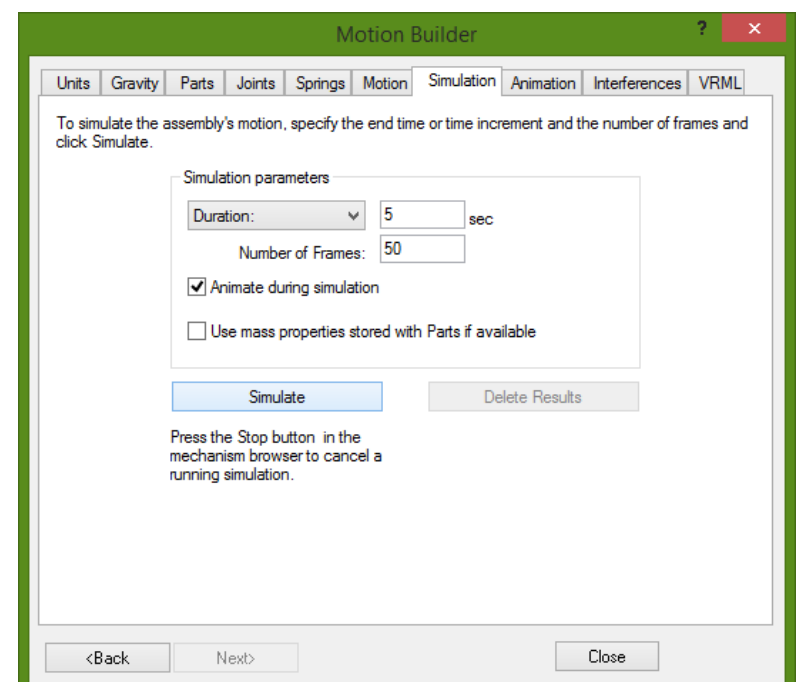

Clique no botão **Simulate**. Assim você poderá ver a animação enquanto o software desenvolve a simulação.

Clique em **Next**.

11. Na guia **Animation** verifique se o caminho onde será salvo o arquivo **.avi** é o que você usou para salvar os demais arquivos.

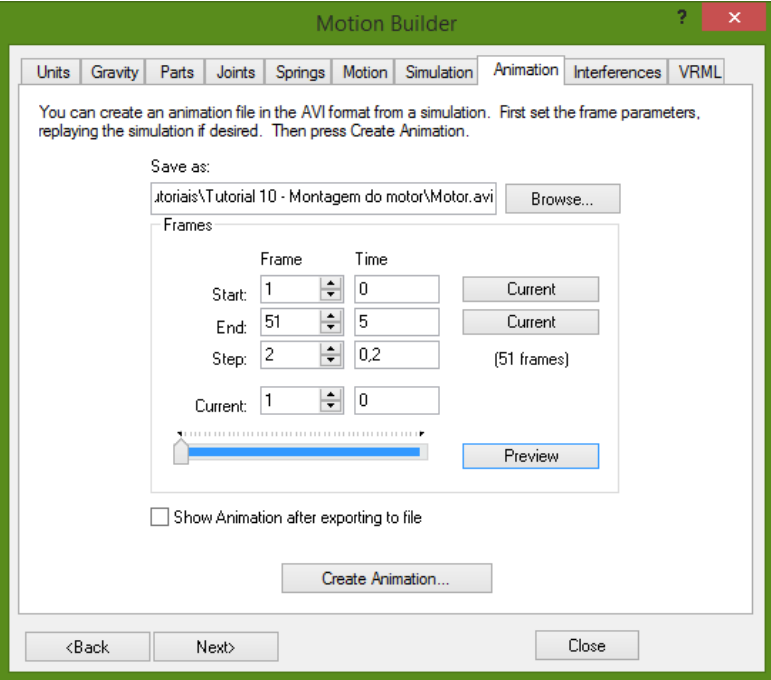

Clique em **Create Animation**.

O arquivo **.avi** roda no **Windows Media Player®**.

Clique em **Next**.

12. Na guia **Interferences** você pode checar se há alguma tipo de interferência entre peças do mecanismo que você está simulando.

A janela apresenta os passos para a checagem de interferências.

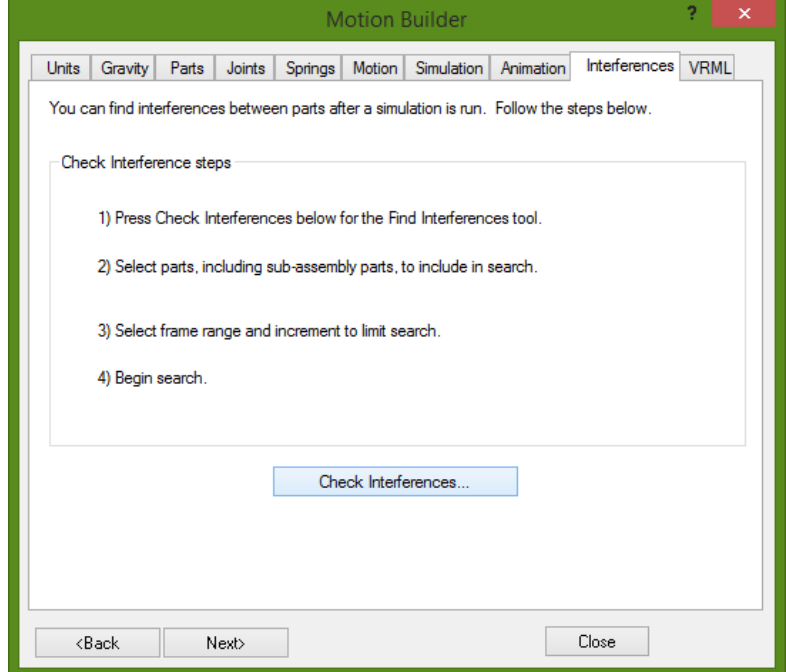

Clique no botão **Check Interferences...**

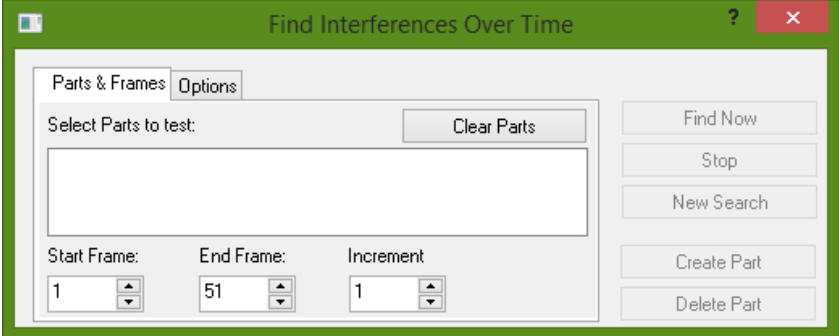

O primeiro passo é a escolha das peças a serem analisadas. Durante a criação deste tutorial foram colocadas propositalmente interferências entre duas peças do conjunto. **Ficará como exercício a descoberta destas interferências.** 

O segundo passo é a escolha do intervalo de análise, que é dado pelos **frames** da animação. Para a sua análise escolha um intervalo de **10 frames** que corresponde a um ciclo de funcionamento.

Na guia **Options** você pode escolher o tipo de análise. São elas:

- **Encontrar todas as interferências**, que também dá a opção de criar sólidos correspondentes ao volume interferente;
- **Encontrar o primeiro contato**;
- **Encontrar a mínima folga** (quando não há interferência).

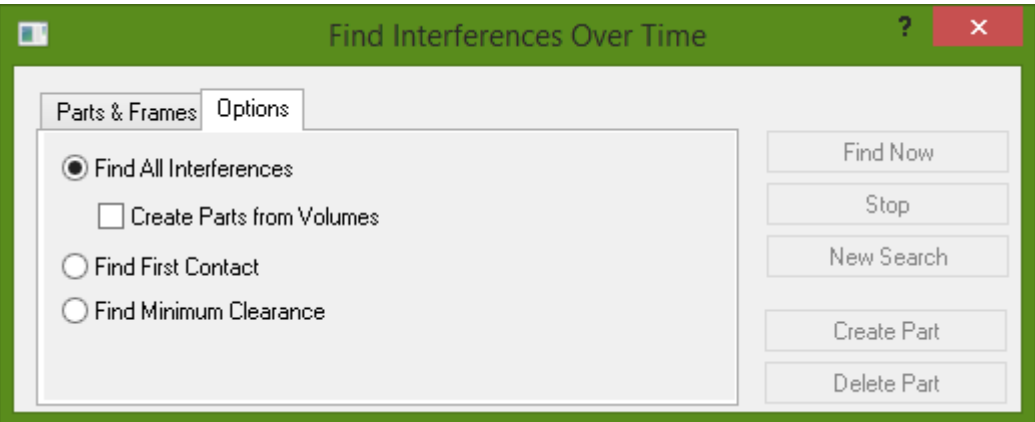

Faça sua análise procurando interferências e escolha a opção **Create Parts from Volumes**.

# Volte na guia **Parts & Frames**.

Escolha as peças desejadas (analise o mecanismo visualmente para descobrir possíveis interferências e então faça sua escolha).

Clique em **Find Now**.

Aparecerão os resultados da análise e, se houverem interferências você terá como retorno os **Frames** onde elas ocorrem e os volumes correspondentes.

Para fazer outra análise é só clicar em **New Search**. Para trocar as peças em

#### análise clique em **Clear Parts**.

Fechando essas janelas você pode ver as peças criadas na árvore de objetos do lado esquerdo da tela.

- 13. Clique em **Close Motion**.
- 14. Salve seu trabalho.

**Parabéns, você terminou o tutorial.**